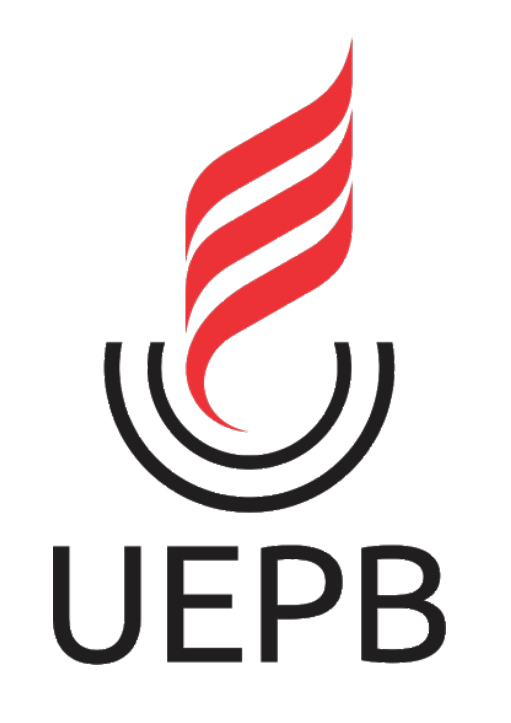

# XXIX ENIC

**TUTORIAL PARA ENVIO DE APRESENTAÇÃO EM VÍDEO** 

#### **Para o envio da sua apresentação você irá precisar de:**

**Uma conta Gmail** (preferencialmente a conta do e-mail institucional UEPB)

**Um vídeo com a apresentação final do projeto** (duração de até 10min)

#### **Passo 01:**

**Fazer o login na sua conta Google, preferencialmente a conta do e-mail institucional UEPB**

**(@aluno.uepb.edu.br)**

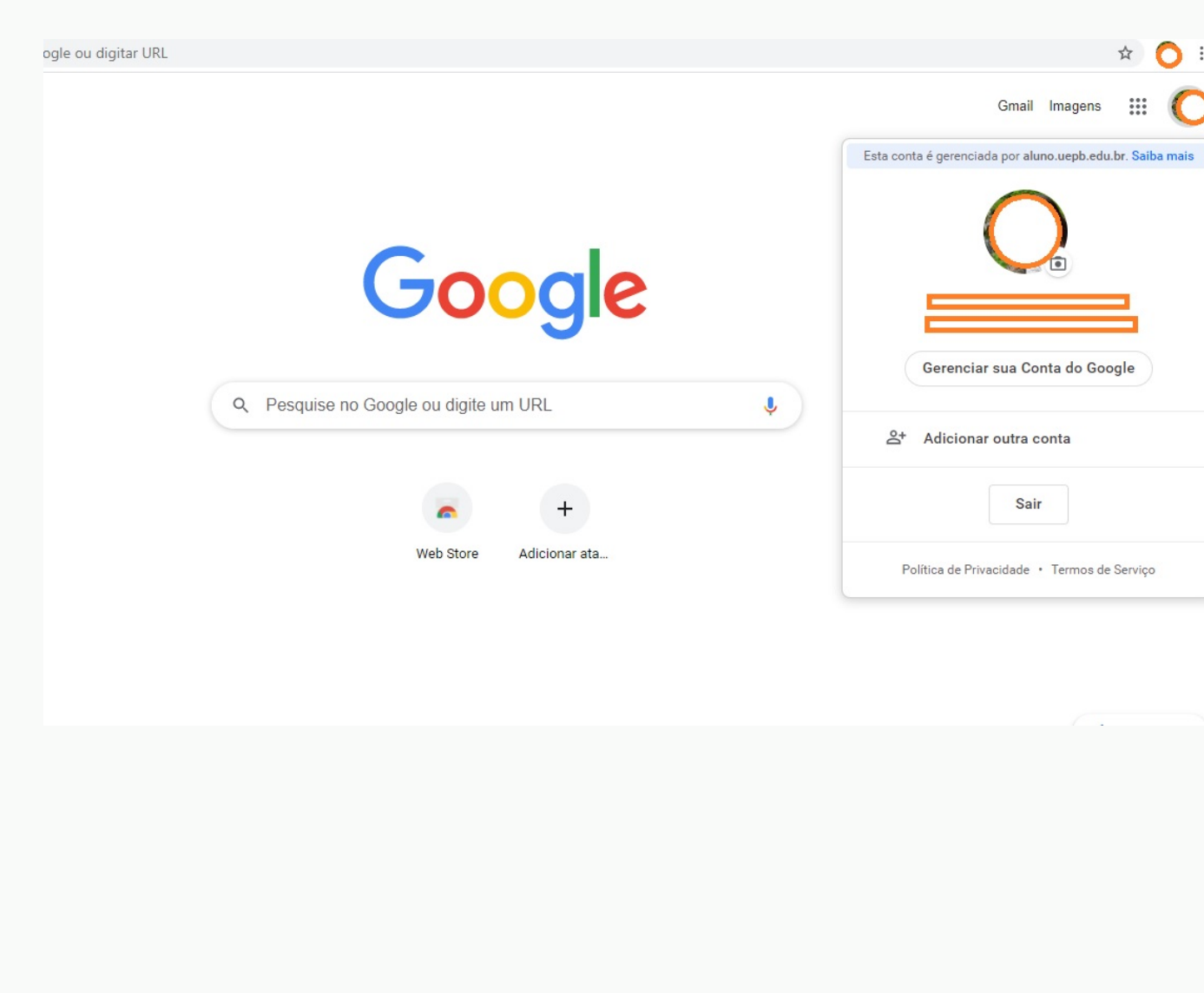

## **Passo 02:**

**Acessar o Youtube a partir da conta logada**

(clique no menu Google no canto superior direito da página para visualizar o ícone do Youtube)

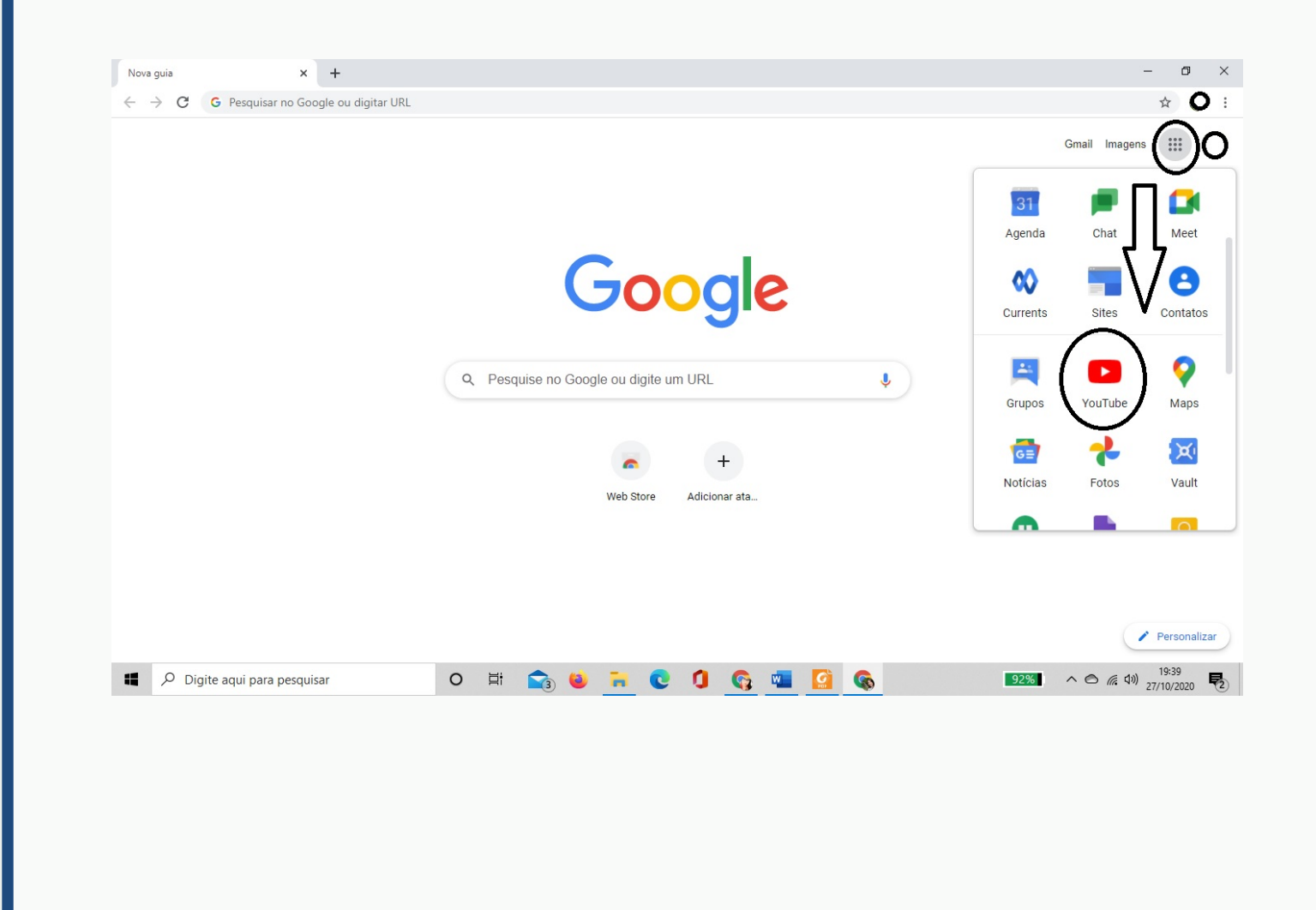

#### **Passo 03: Após**

**abrir a página do Youtube, clique em "Configurações" na lateral esquerda da página**

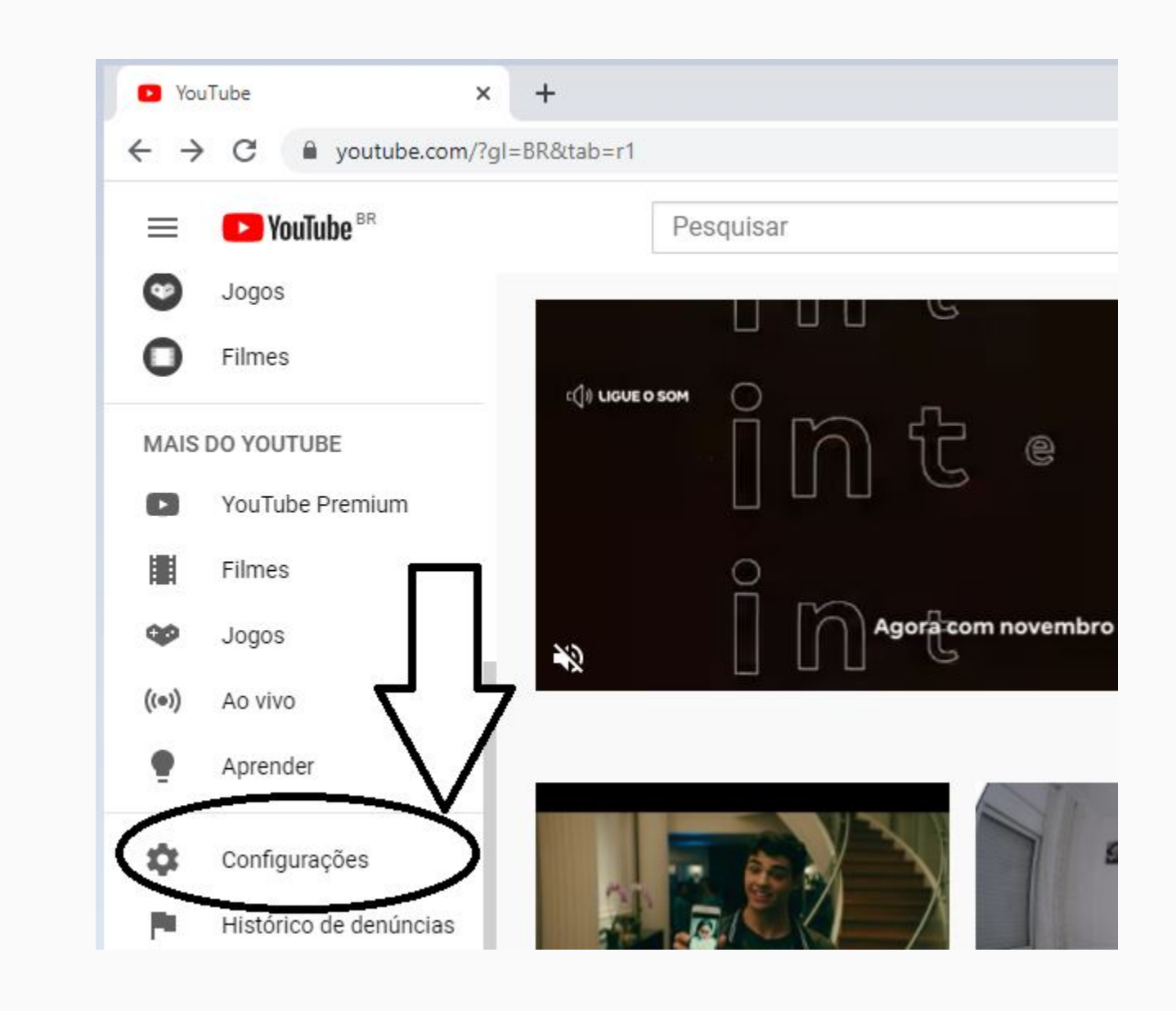

#### **Passo 04:**

**Clique em Conta e "criar um canal" para obter um canal do Youtube**

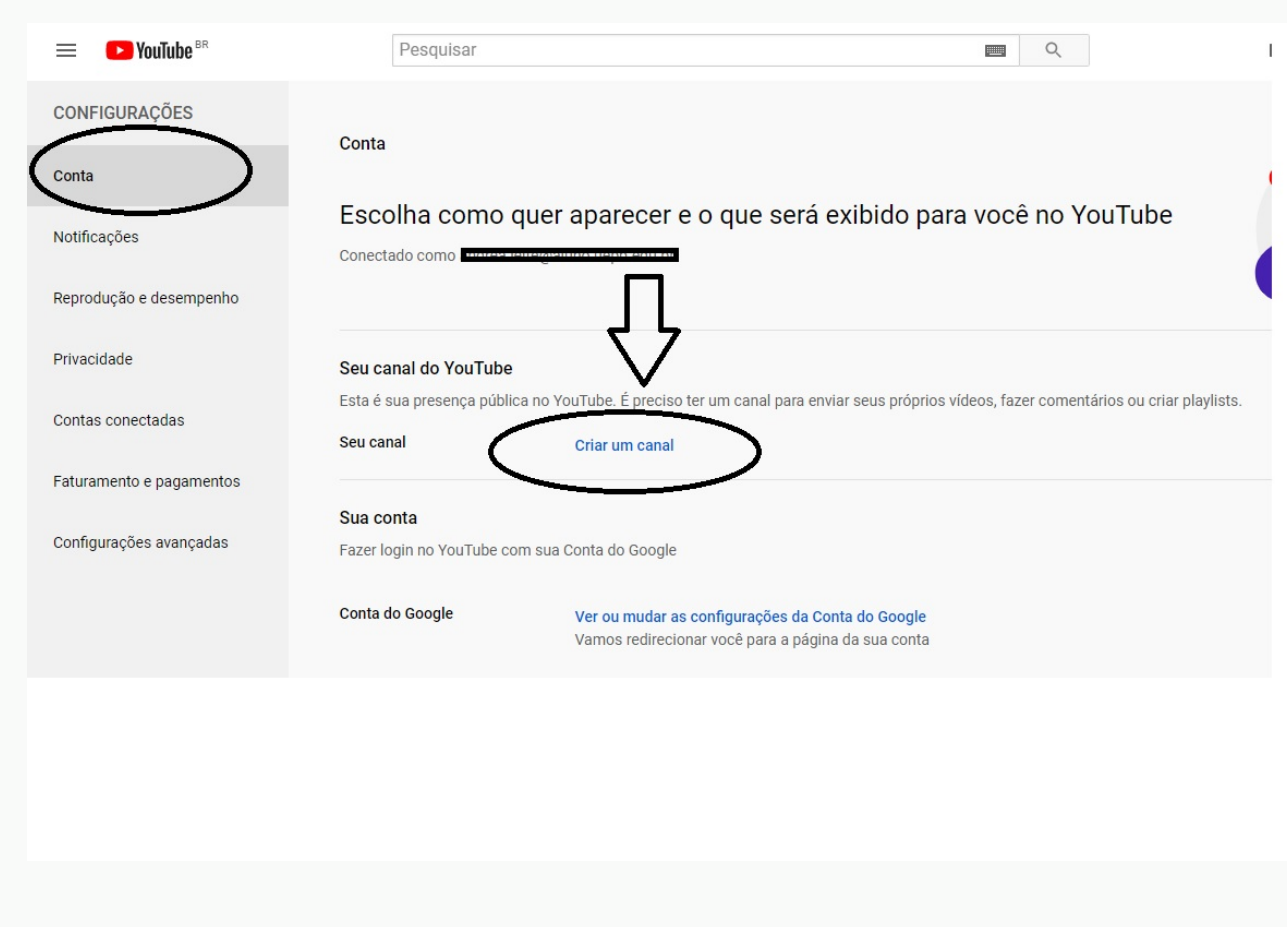

#### **Passo 05:**

**Siga a sequência indicada de comandos para fazer o upload do vídeo da sua apresentação**

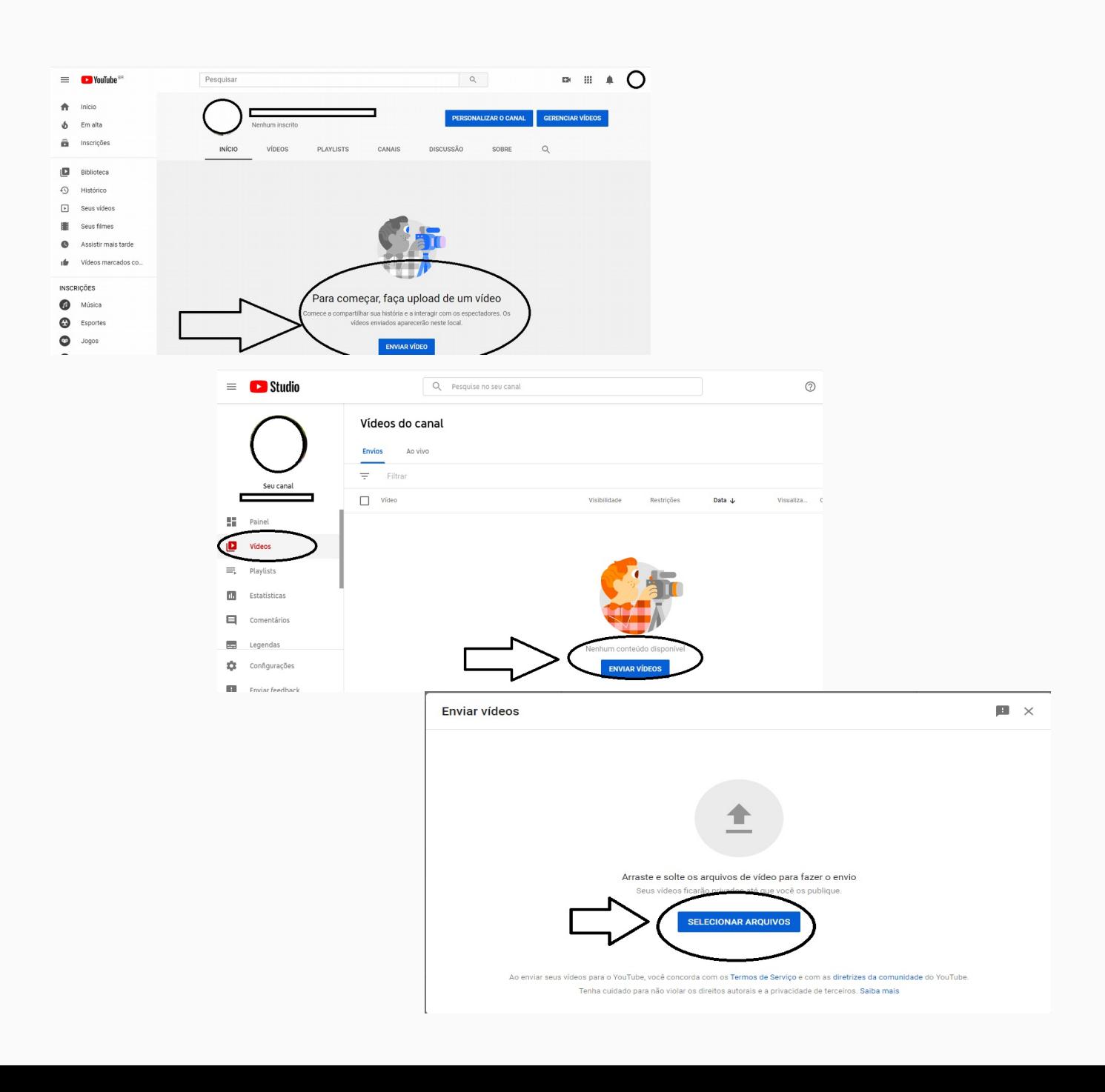

#### **Passo 06:**

**Após o upload do vídeo, preencha as informações da apresentação no campo de "Detalhes", conforme indicado na figura**

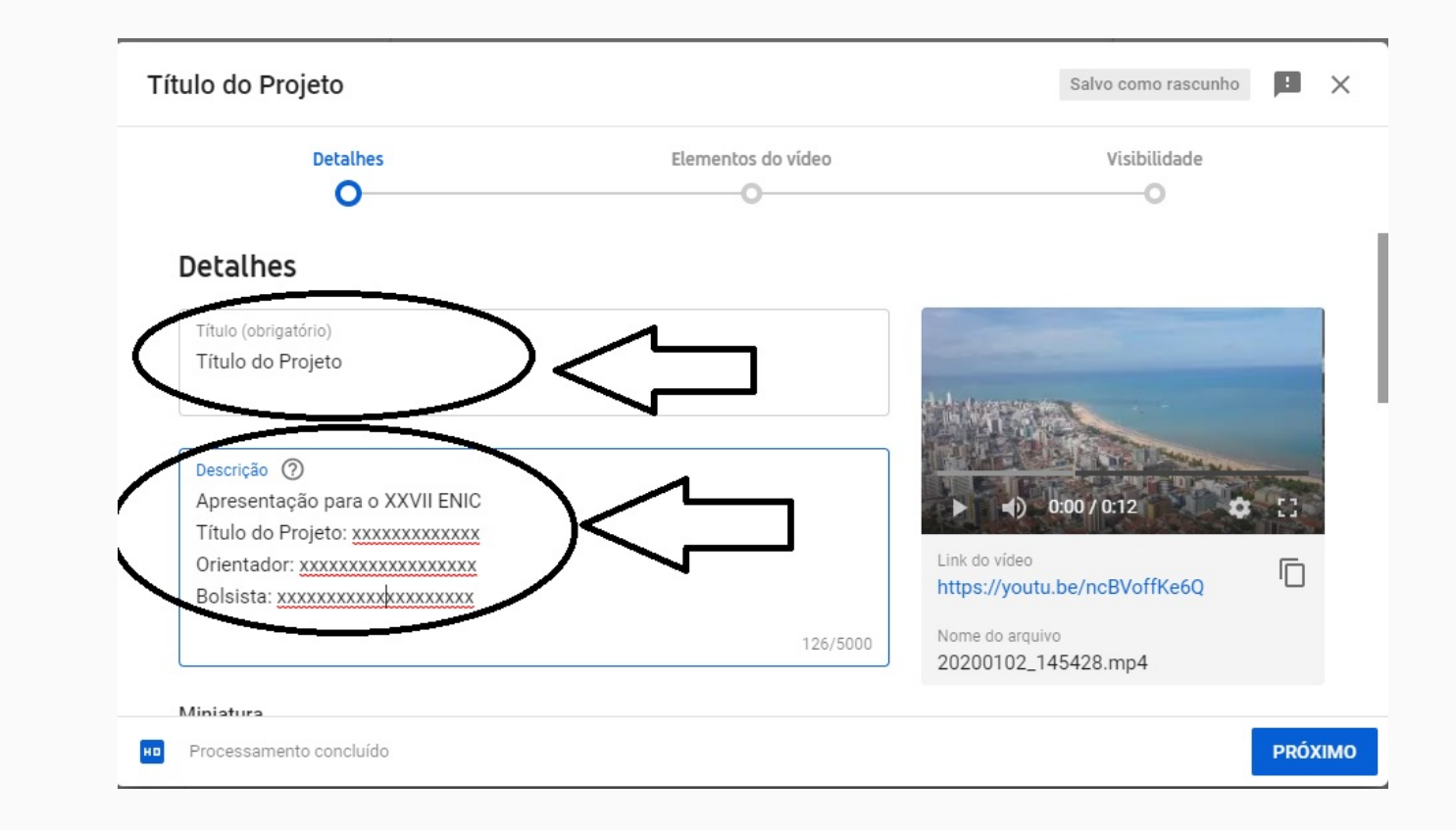

#### **Passo 07:**

**Marque a opção "Não, não é conteúdo para crianças" para continuar**

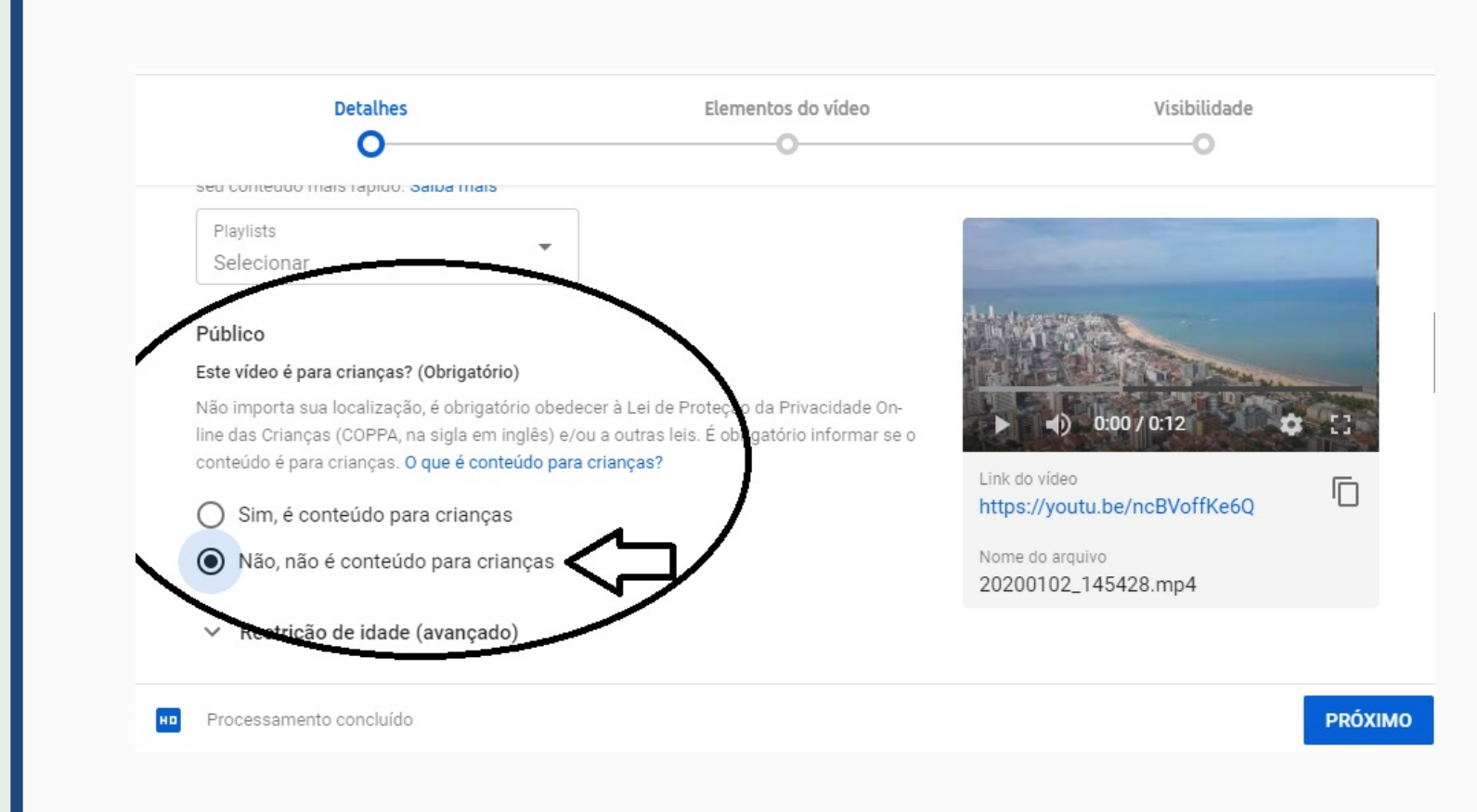

#### **Passo 08:**

**Não faça nenhuma opção em "Elementos do Vídeo" e prossiga**

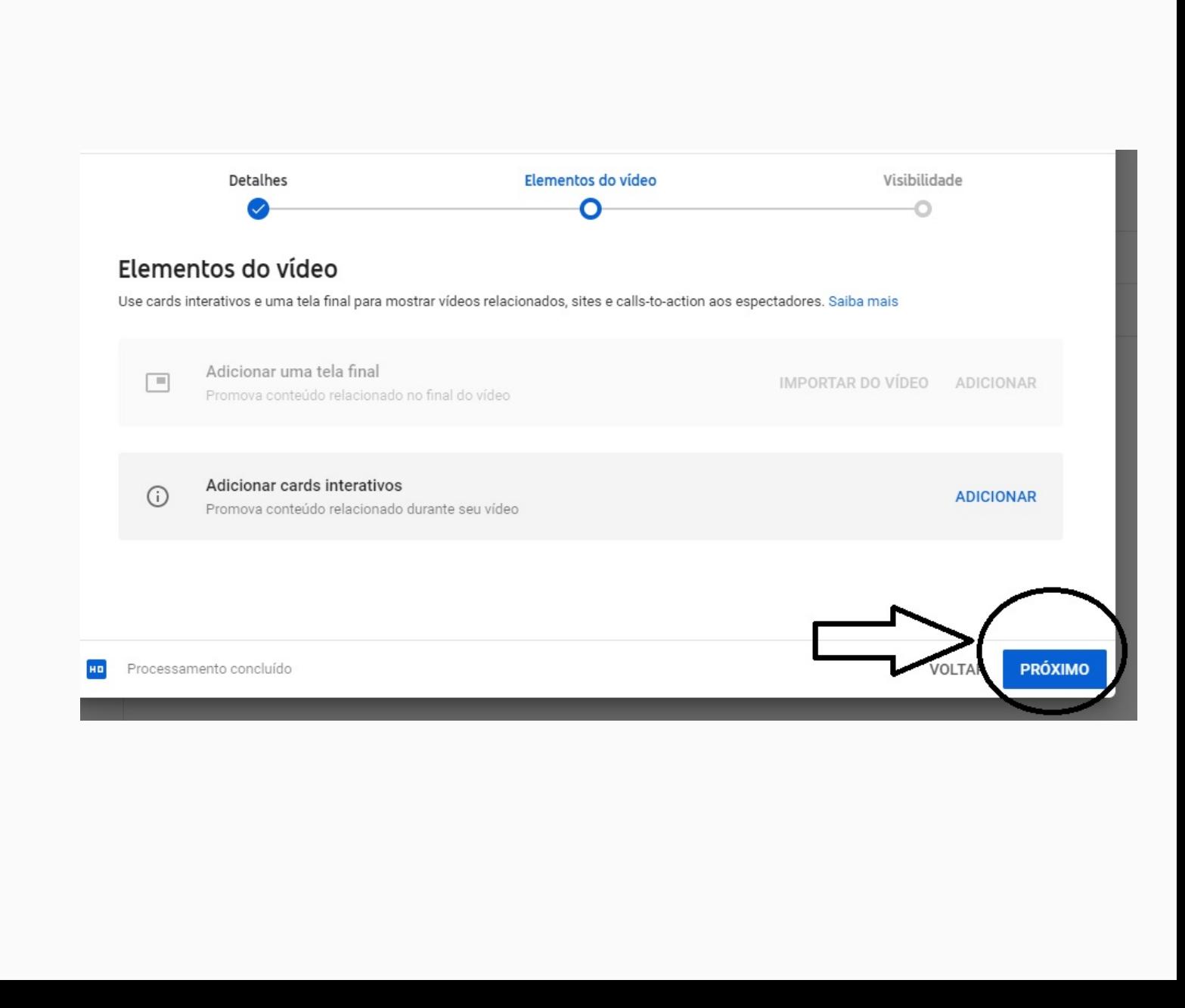

#### **Passo 09:**

**Nas opções de visibilidade do vídeo marque "Não listado", e em seguida "Salvar"**

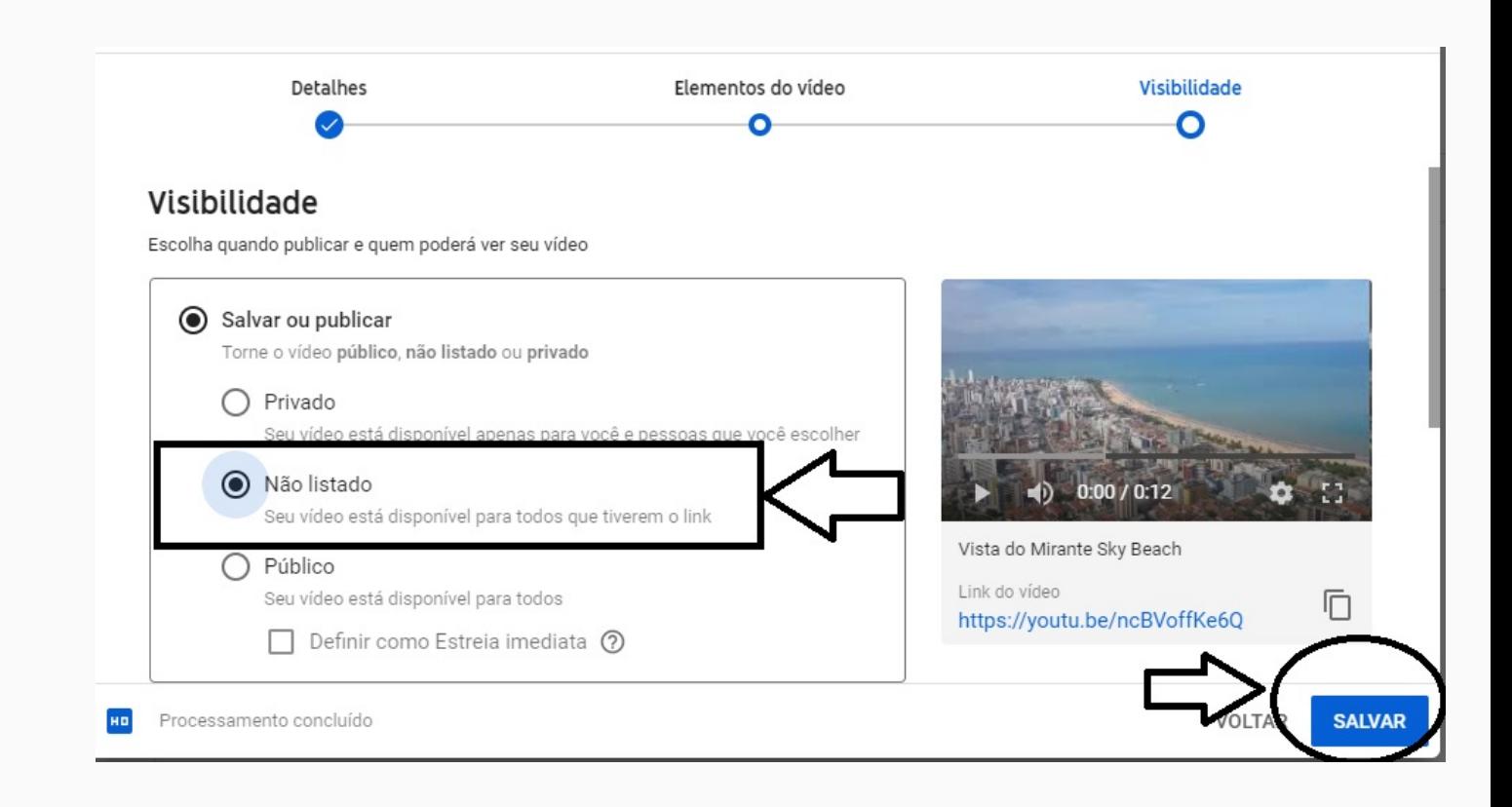

### **Passo 10:**

**Copie o link do vídeo que aparecer na página e envie no campo indicado do formulário: https://forms.gle/D2NBjaye Y6V1rrKt5**

#### Vídeo publicado  $\times$ Vista do Mirante Sky Beach Enviado em 27 de out, de 2020  $0:12$ Compartilhar um link  $\mathbf{C}$ くゝ Twitter Facebook Blogger Tumblr reddit Incorporar Link do vídeo  $\Box$ https://youtu.be/ncBVoffKe6Q **FECHAR**